# **Guide utilisateur de l'espace famille BL.Citoyens**

### **Sommaire**

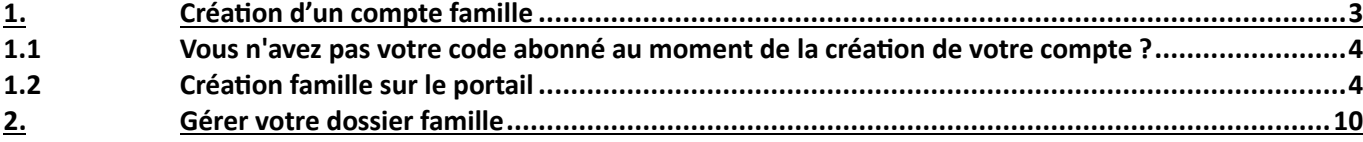

## <span id="page-2-0"></span>**1. Création d'un compte famille**

Accédez au **Portail Citoyen** via son URL.

Cliquez sur le bouton **Créer un compte**.

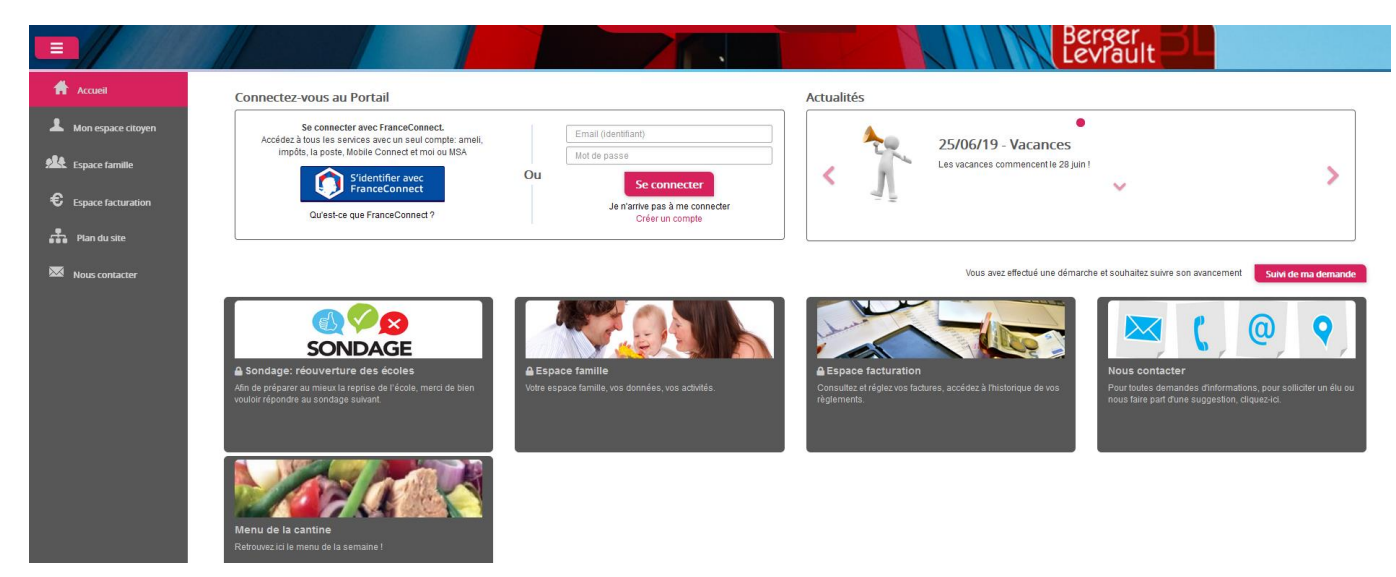

Renseignez le formulaire ci-dessous.

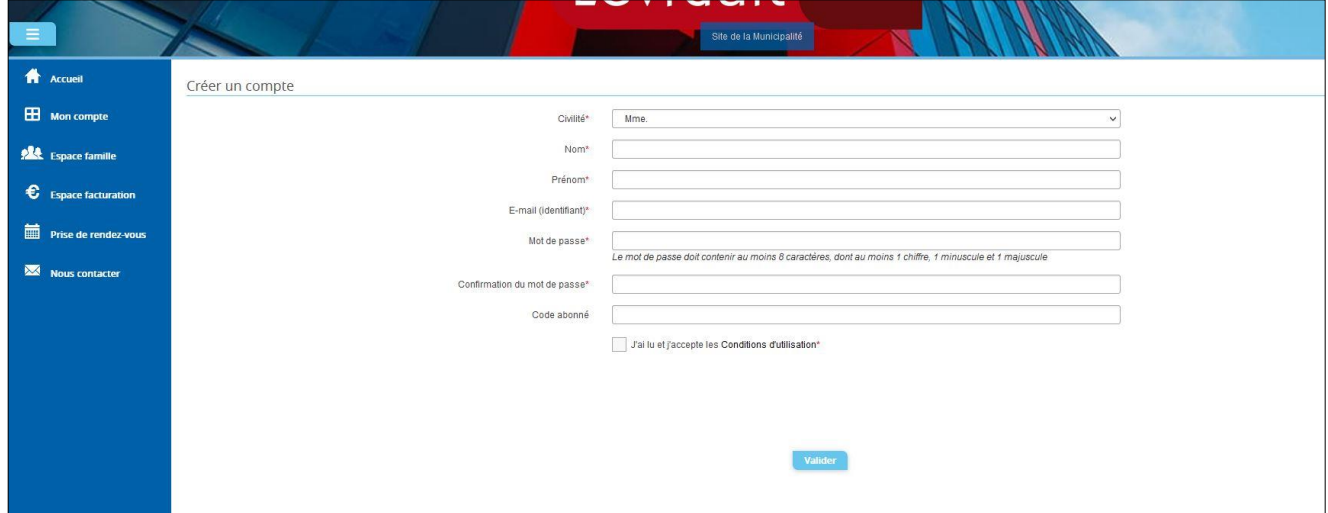

Vous allez recevoir un email de confirmation dans votre messagerie, cliquez sur le **lien d'activation**.

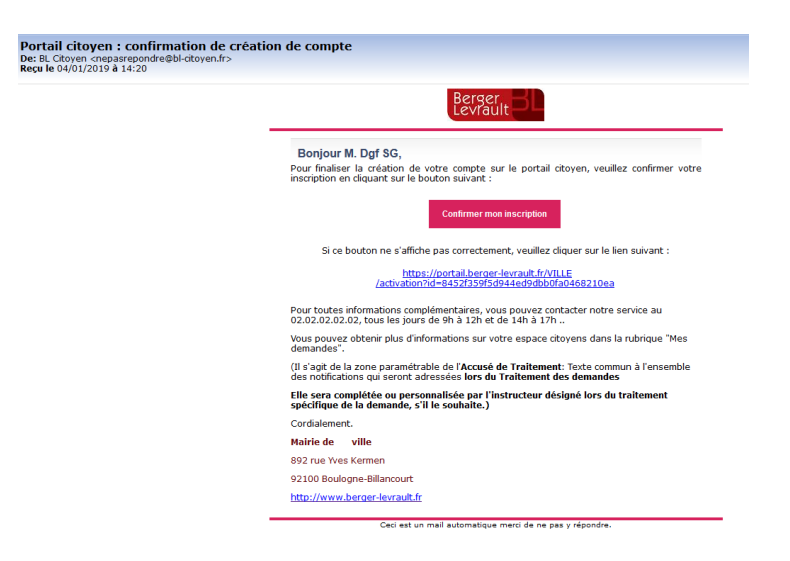

Vous pouvez, à présent, accéder au Portail Citoyen avec vos identifiant et mot de passe.

Vous pouvez accéder aux Espaces Famille et Facturation si vous avez renseigné votre Code abonné Famille dans le formulaire de création de compte.

### <span id="page-3-0"></span>**1.1 Vous n'avez pas votre code abonné au moment de la création de votre compte ?**

Vous pourrez le renseigner ultérieurement dans le menu **Mon Espace Citoyen** / **Mes abonnements**.

- Cliquez sur le bouton **M'abonner**.
- Saisissez alors votre **Code Abonné** puis cliquez sur le bouton **Rechercher**.

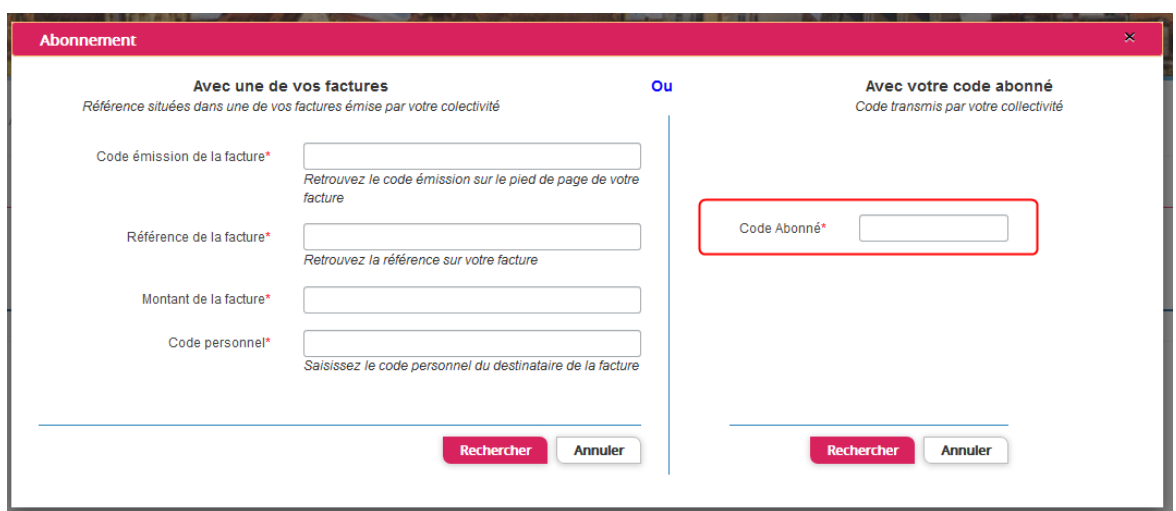

- Cliquez sur le bouton **Rechercher**. Votre abonnement apparait dans la liste de vos abonnements. Pour rendre actif cet abonnement, vous devez, à présent, vous déconnecter à l'aide du bouton **de** situé en haut à droite de l'écran puis vous reconnecter.

#### <span id="page-3-1"></span>**1.2 Création famille sur le portail**

La création d'un espace famille sur le portail peut se faire de deux façons différentes, soit via un code abonné (voir la démarche ci-dessus), soit en renseignant le formulaire de création de l'espace famille.

Après avoir créé votre compte citoyen via le formulaire, vous allez pouvoir via un formulaire créer les individus de votre famille, renseigner vos informations financières ainsi que faire des inscriptions à des activités en une seule fois.

Une fois le compte citoyen créé, afin d'accéder au formulaire de création de l'espace famille, sélectionnez un menu famille (Espace famille, dossier famille, espace facturation, pré-inscriptions, planning des activités etc…), la pop-up suivante s'affiche puisque vous n'avez pas encore l'accès à ces modules :

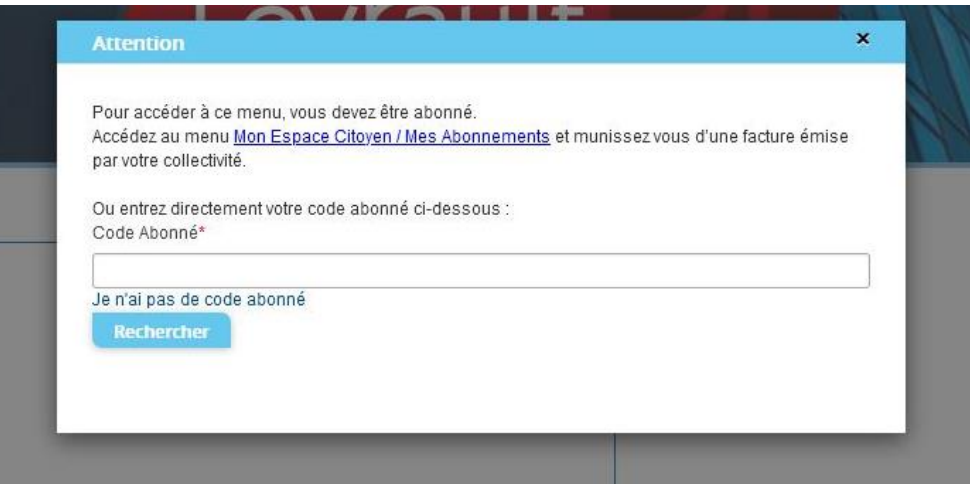

Si vous n'avez pas de code abonné, cliquez sur « Je n'ai pas de code abonné ». Vous allez être redirigé vers le formulaire de création de l'espace famille.

#### 1ère étape : Ma famille

Dans cette première étape, les informations de base sur les individus de la famille vous sont demandées. A minima, un responsable est nécessaire pour passer à l'étape suivante.

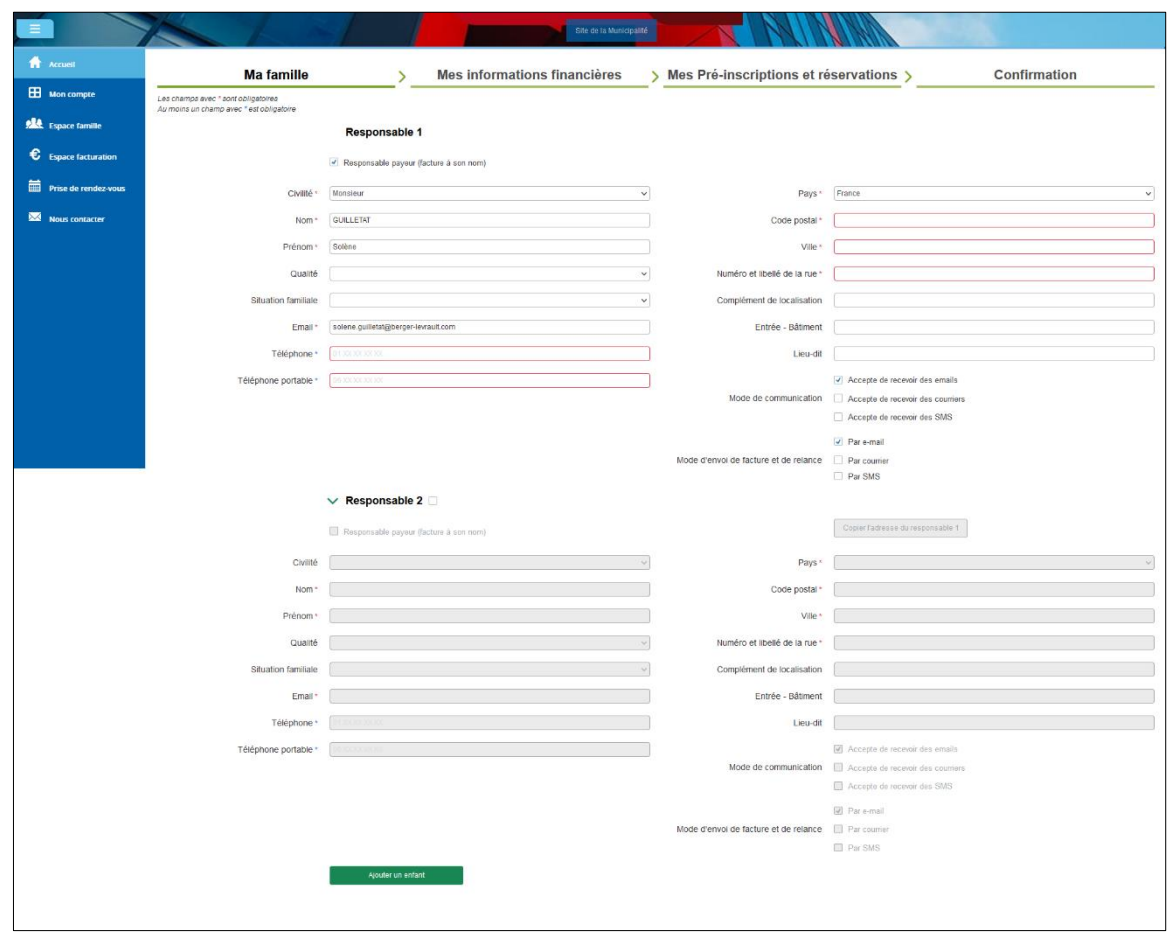

Un deuxième responsable peut être ajouté. Afin de gagner du temps le bouton « Copier l'adresse du responsable 1 » permet de récupérer l'adresse saisie sur le responsable 1 dans les champs adresse du responsable 2 :

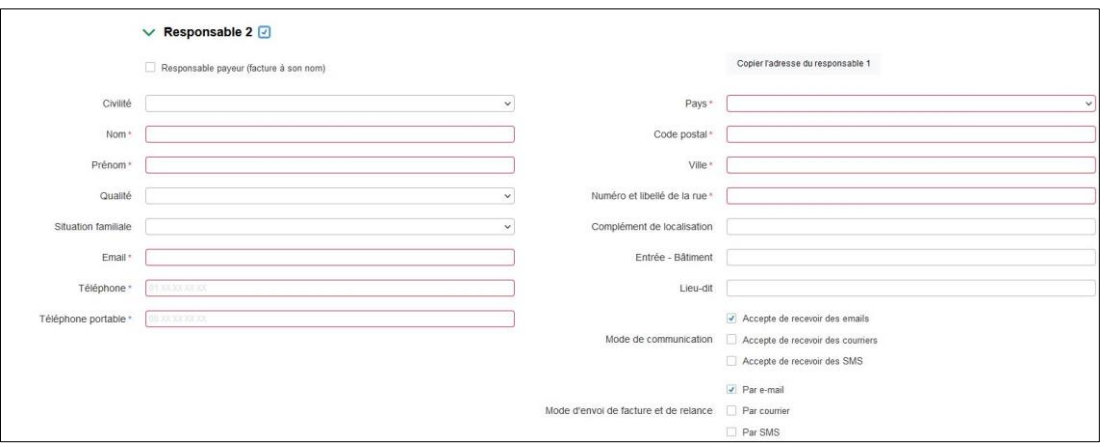

Par défaut, il n'y a pas d'enfant. Pour en ajouter, il faut cliquer sur « Ajouter un enfant ». L'ajout d'enfant n'est pas limité en nombre.

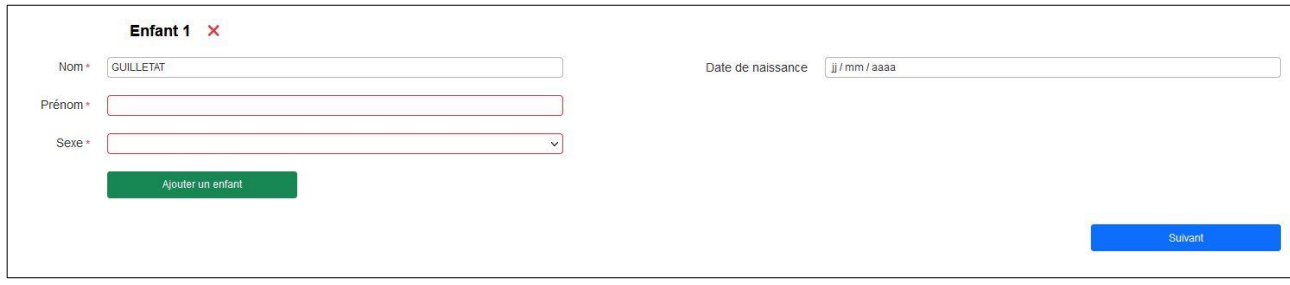

#### **2 ème étape : Mes informations financières**

Cette étape permet de saisir vos coordonnées bancaires dans le cadre d'un mode de paiement par prélèvement. Les champs Nom, Prénom ainsi que les champs adresse sont préremplis par les informations saisies à l'étape 1 du responsable payeur.

La deuxième partie de cette étape concerne les données fiscales pour la constitution du dossier.

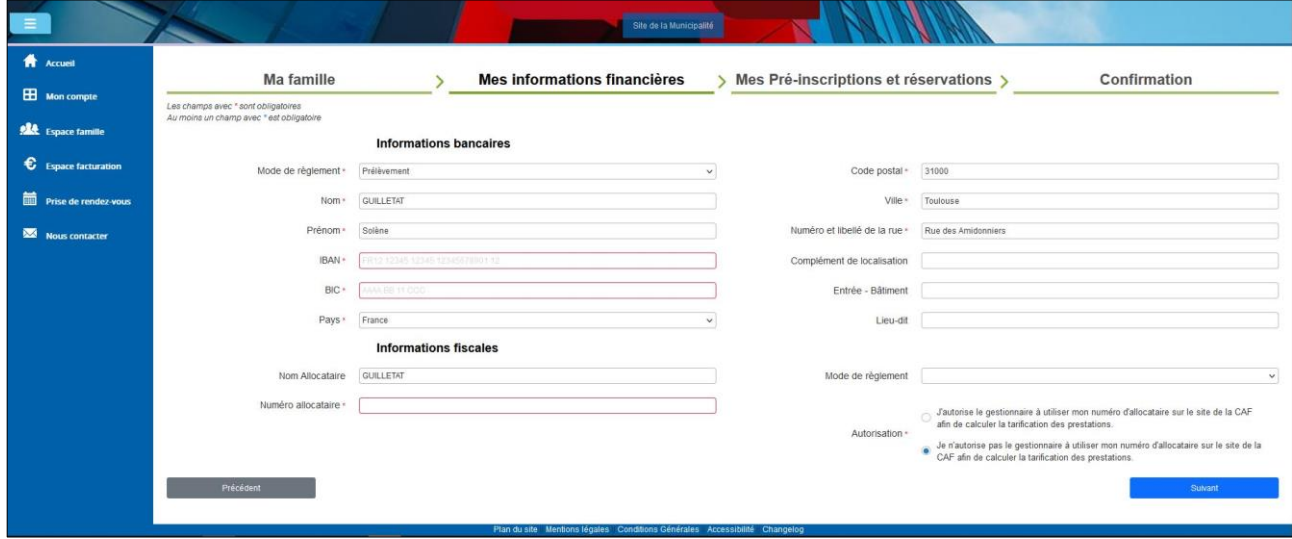

**3 ème étape : Mes pré-inscriptions et réservations** 

Cette étape est facultative. Cliquez sur **Ajouter une préinscription** :

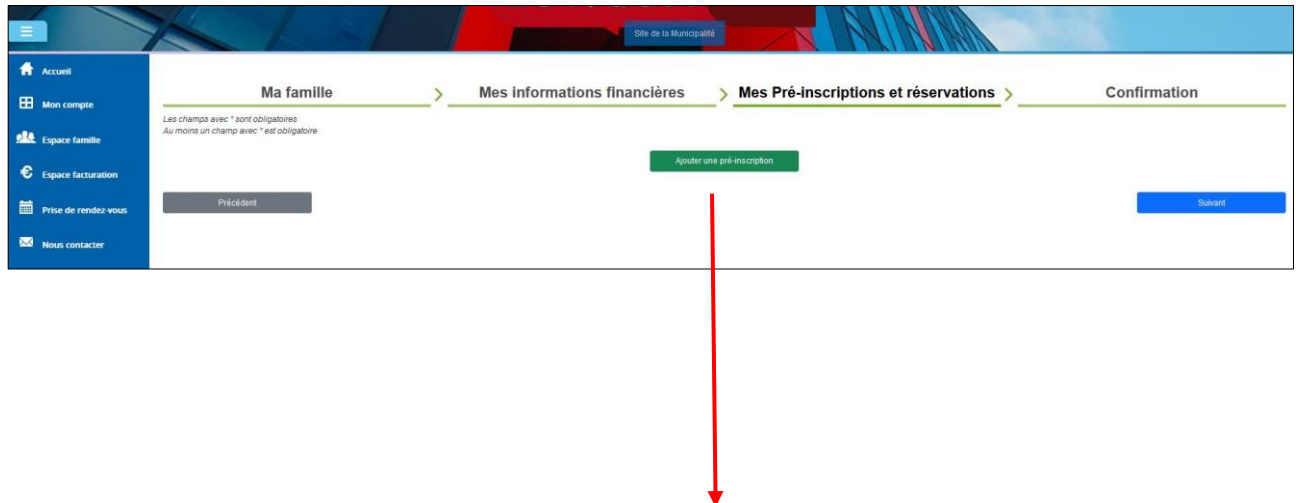

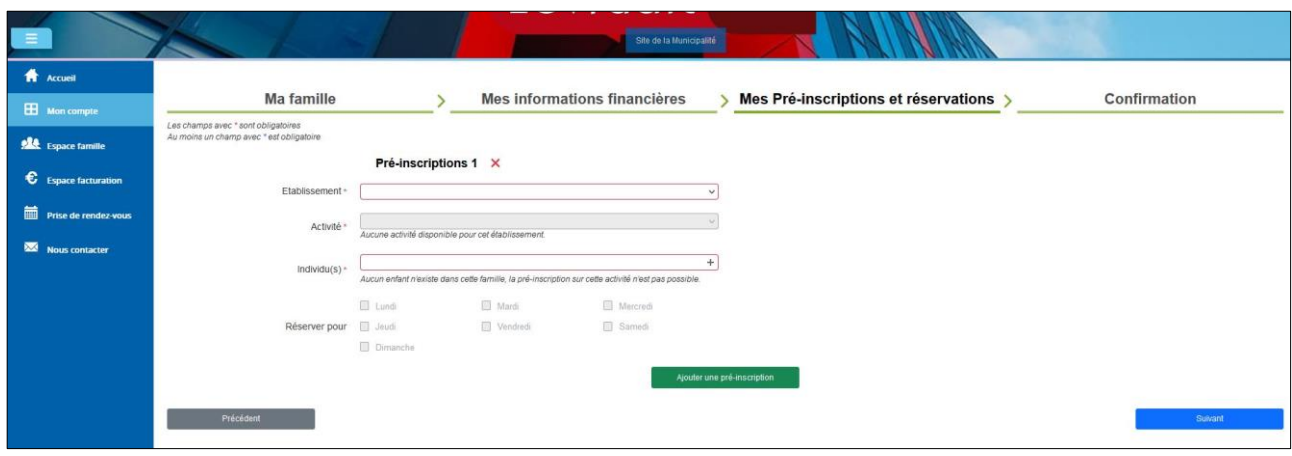

Si c'est une activité de type Adule qui est sélectionnée alors les responsables 1 et 2 créés à l'étape 1 remonteront dans la liste Individu(s). S'il s'agit d'une activité de type Enfant qui est sélectionnée alors seuls les enfants créés à l'étape 1 remonteront dans la liste Individu(s) :

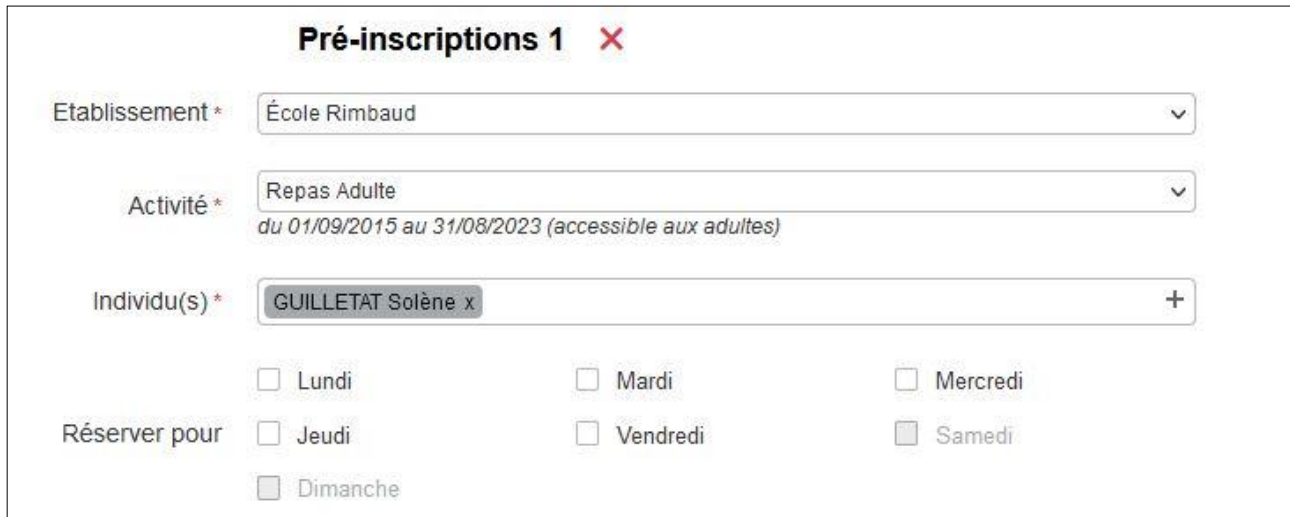

Plusieurs inscriptions peuvent être effectuées dans cette étape en cliquant sur « Ajouter une pré-inscription ». Les réservations peuvent être effectuées également dès cette étape en choisissant les jours de réservations au niveau de Réserver pour :

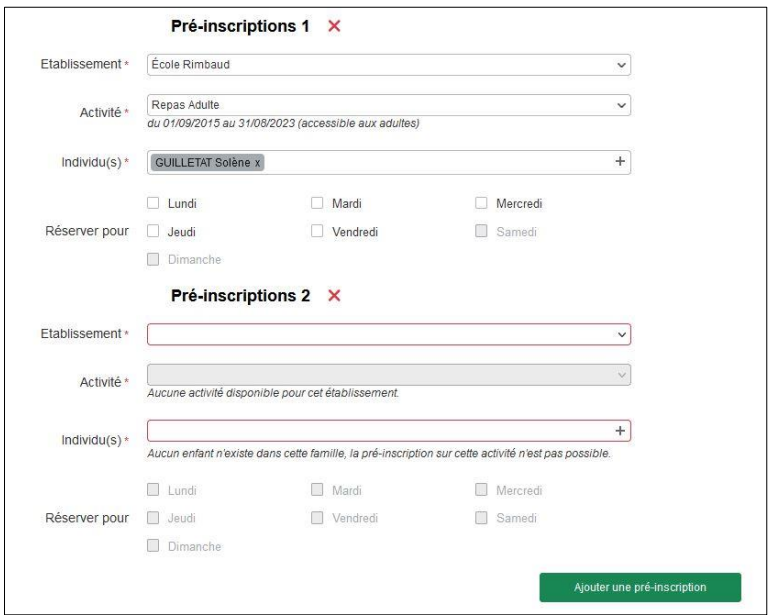

#### **ème étape : Confirmation**

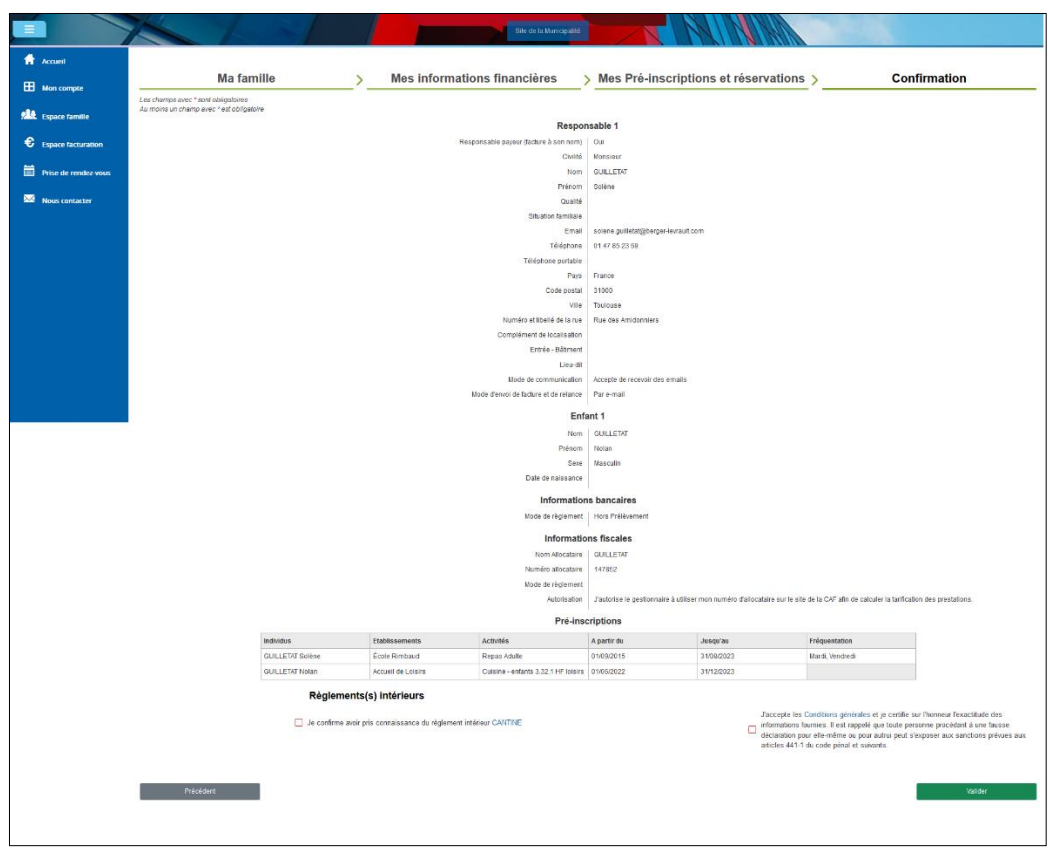

Une fois la demande envoyée, un e-mail d'accusé d'enregistrement électronique vous sera envoyé :

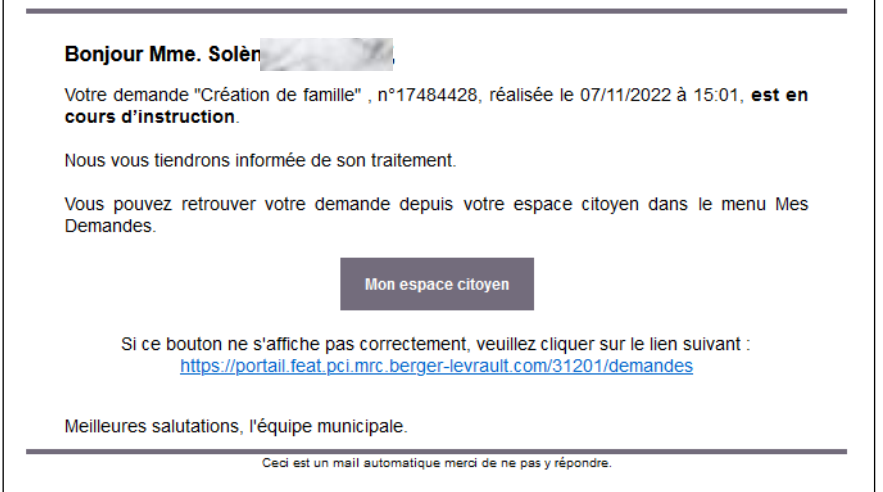

Dans un premier temps vous n'aurez pas accès aux services enfance sur le portail, le message suivant s'affiche :

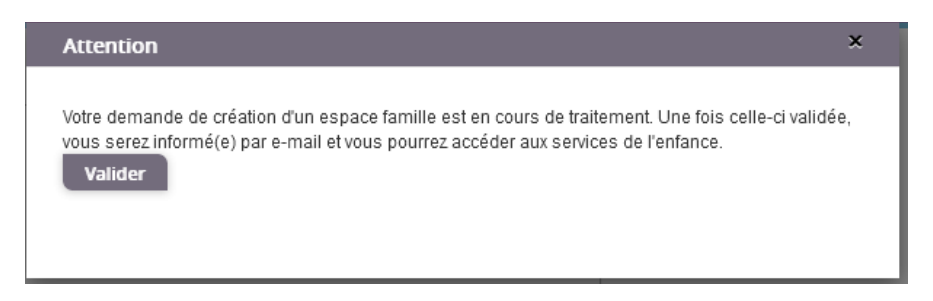

Une fois votre demande de création de l'espace famille acceptée, un e-mail d'accusé de traitement vous est envoyé :

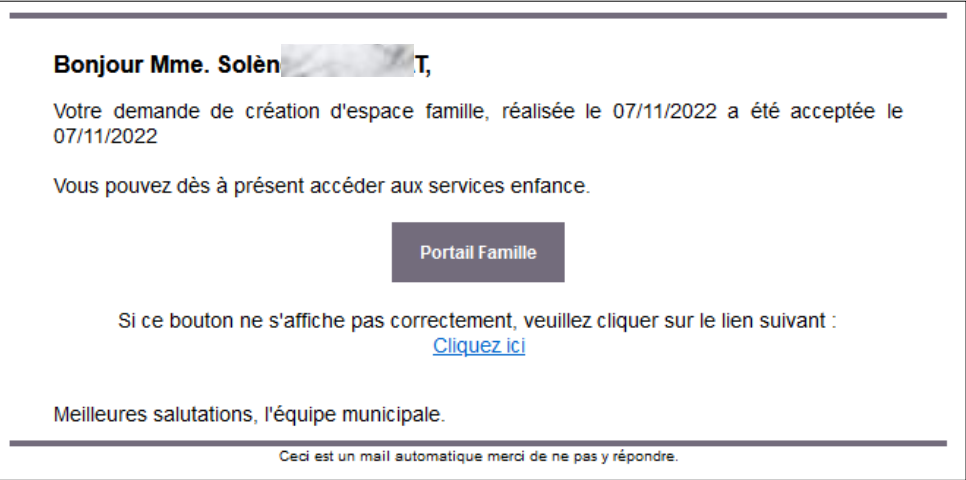

Vous pouvez maintenant accéder aux services enfance et retrouver les données saisies.

### <span id="page-9-0"></span>**2. Gérer votre dossier famille**

Pour consulter l'ensemble des données de votre famille, cliquez sur le menu **Espace Famille** puis sur le bloc **Dossier Famille**.

Accueil / Espace famille / Dossier de famille

Les responsables

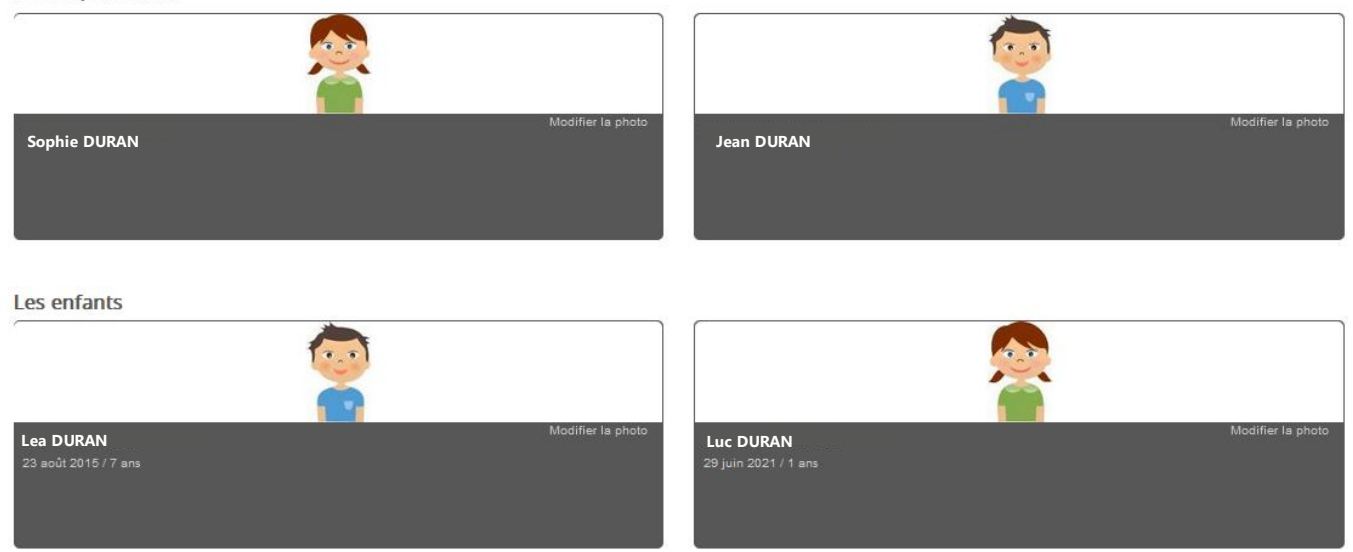

Dans cet espace, vous avez la possibilité de consulter et modifier l'ensemble des données liées aux membres de votre famille (responsables et enfants).

L'**écran des responsables** de la famille permet de consulter et de modifier les informations de base, l'adresse et les données bancaires. Toute modification est soumise à une validation par la collectivité. Les modifications qui n'ont pas encore été traitées par la collectivité sont affichées en jaune.

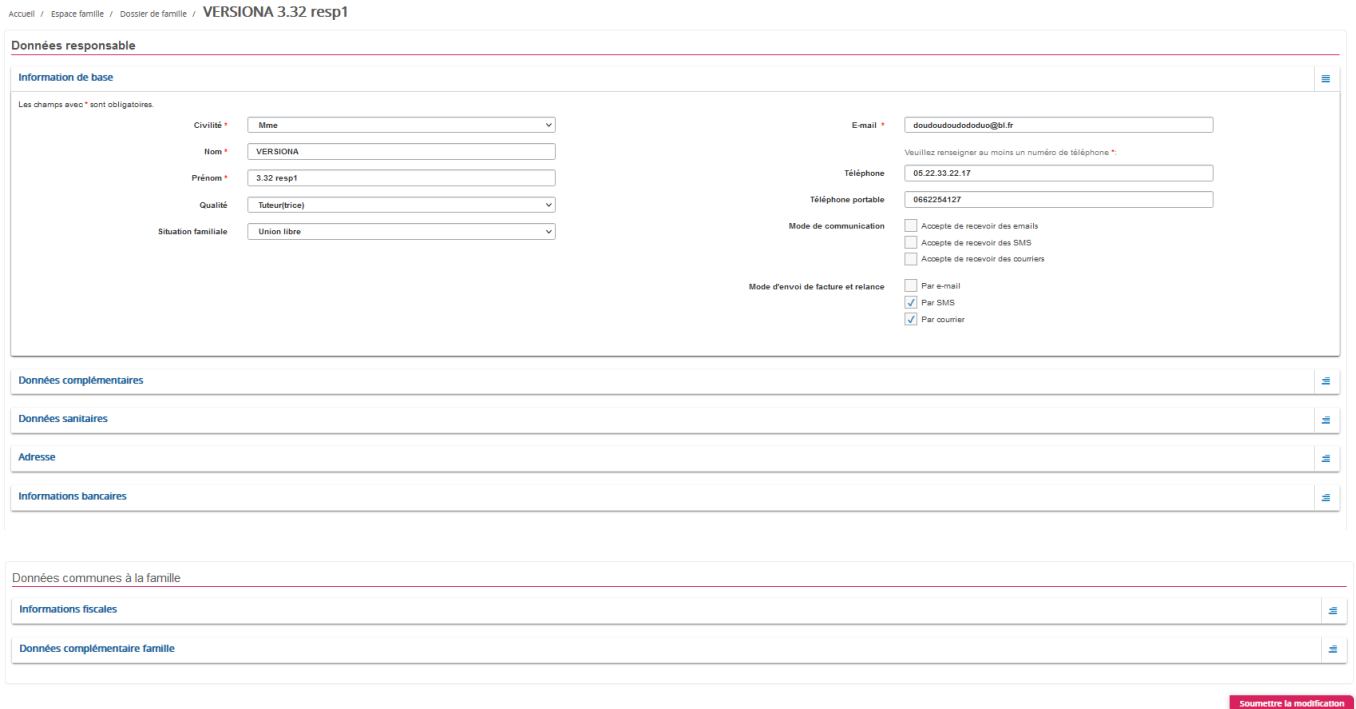

Les données fiscales quant à elles sont en lecture seule puisque la collectivité en est gestionnaire et a besoin de pièces justificatives pour toute modification. Les familles doivent s'adresser à leur collectivité pour tout changement :

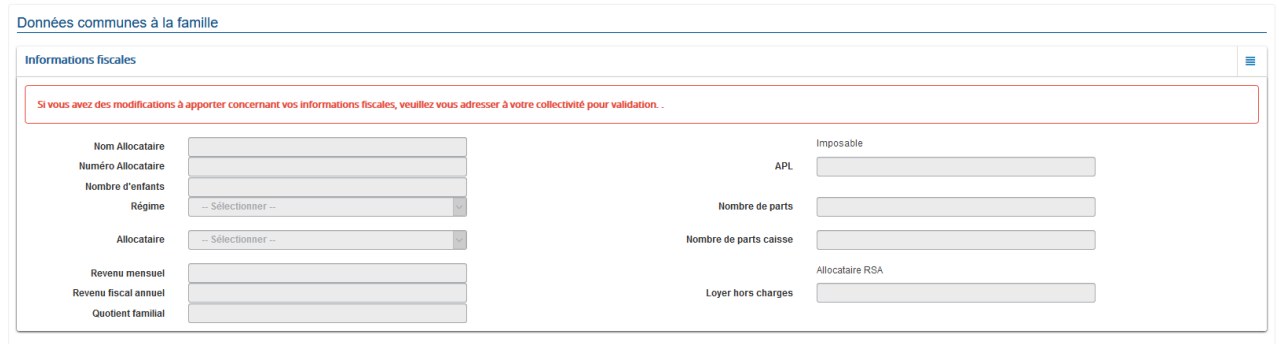

L'**écran des enfants** permet de consulter et de modifier les informations générales, les autorisations, les données sanitaires et les contacts des adultes habilités à le prendre en charge. Vous pouvez également ajouter une photo.

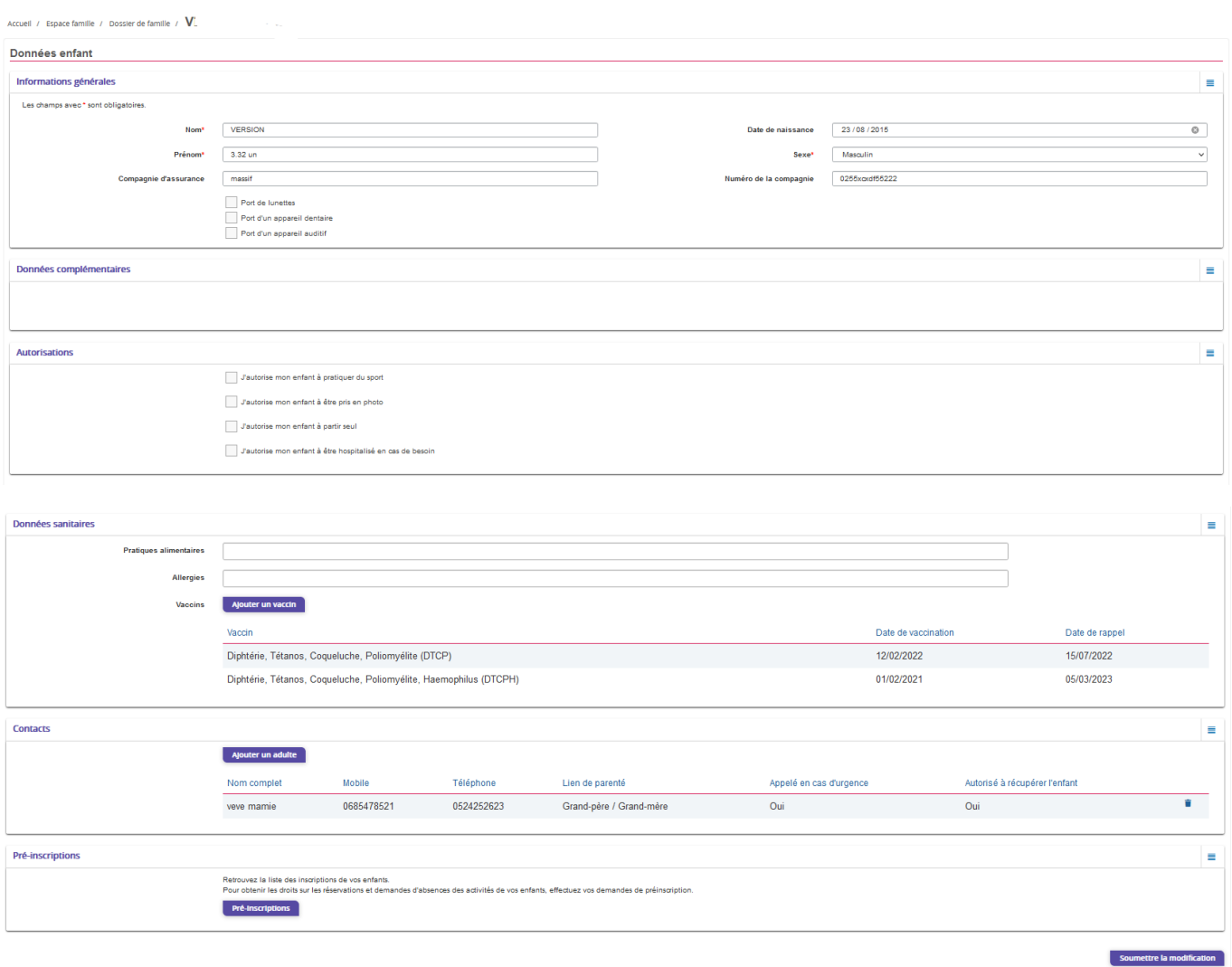